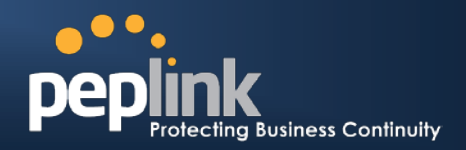

# **How to Configure High Availability by VRRP?**

Continuous Failover Support Using Master and Slave Setup

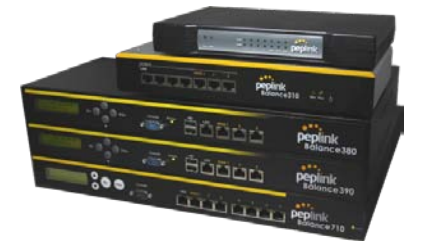

## **Background**

High availability Mode enables failover to happen when the master device goes out of service. This requires a pair of Peplink Balance devices operating in active-standby mode. When the master device is down, the slave device takes over and handles all the LAN traffic.

Peplink Balance series supports failover between two Balance devices based on Virtual Router Redundancy Protocol (VRRP). Periodic VRRP advertisement packets are sent out from the master device to VRRP-specific IP multicast addresses. The slave device assumes the master device's responsibilities when these messages have not been heard from for a pre-defined time interval.

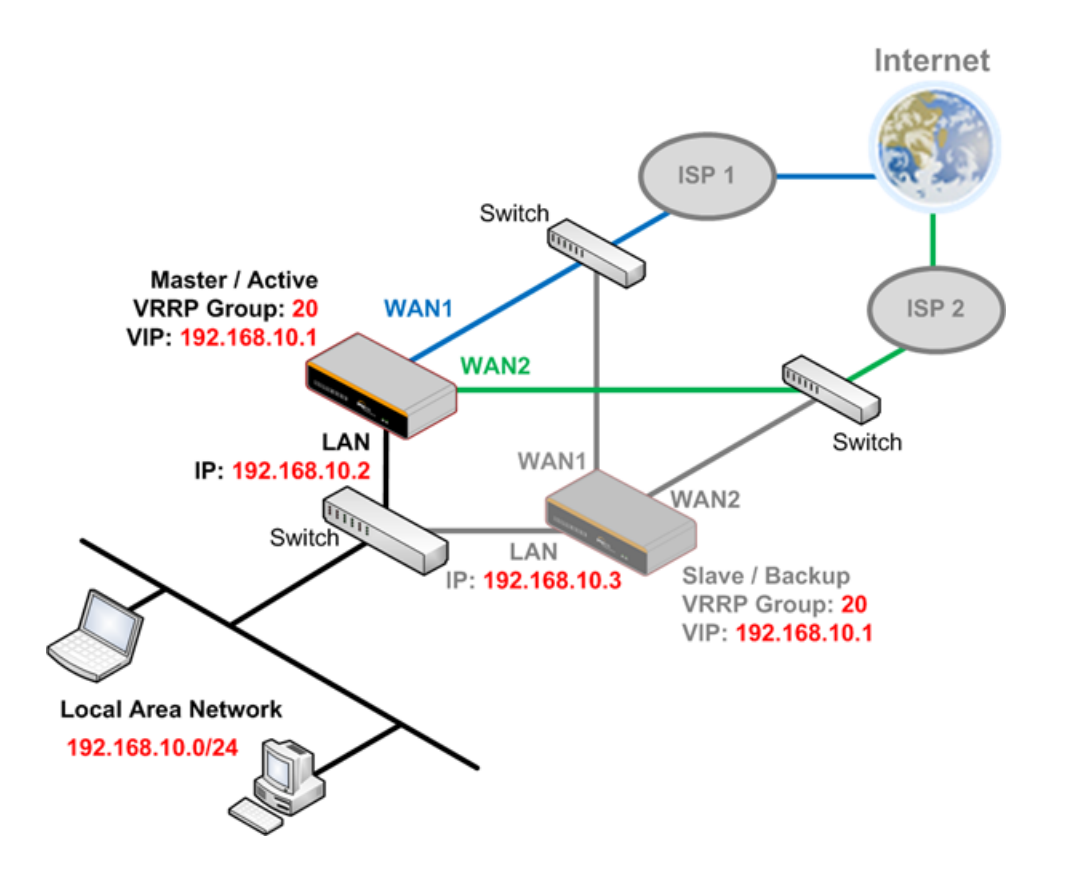

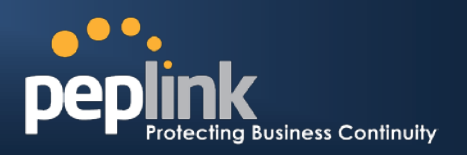

#### **Achieve Ultimate Network Uptime with Peplink Balance**

In the above example, a VRRP Group **20** is assigned to the HA pair. The virtual IP address (VIP) **192.168.10.1** is the default gateway for all hosts sitting on the LAN segment. A unique VRRP group identifier is used for each HA pair subsequently set up on the same LAN. Balance devices have to be on the same subnet to support VRRP and the same VRRP group identifier must be used on the HA pair.

Additional Ethernet switches are required to separate each ISP connection so that Master and Slave Balance devices can both be connected. More than one Ethernet switch must be used in order to prevent a single point of failure, which would otherwise defeat the purpose of the High Availability concept.

### **Configuration**

#### **VRRP for Master Configuration**

- 1. Go to *Network> Misc. Settings > High Availability* of the Master unit. Select **Enable**.
- 2. Enter the following and then click **Save**:
	- A. Group Number: (use the same number for HA pair)
	- B. Preferred Role: (select master or slave)
	- C. Virtual IP: (select an unused IP)

(Note: VIP and LAN Administration IP have to be from the network.)

3. Click **Apply Changes** to activate settings

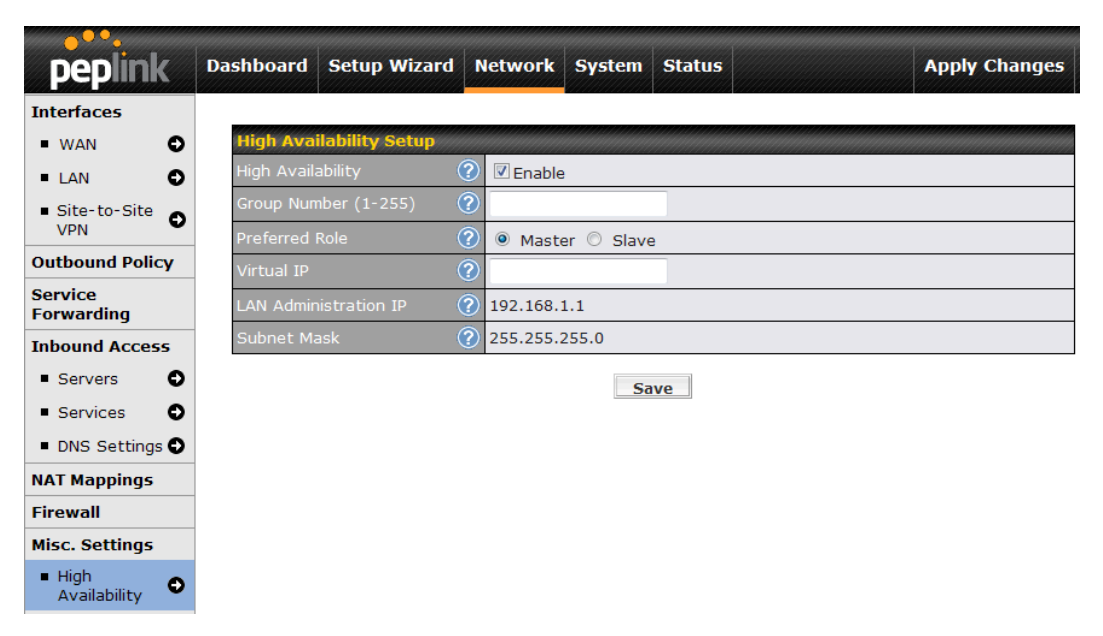

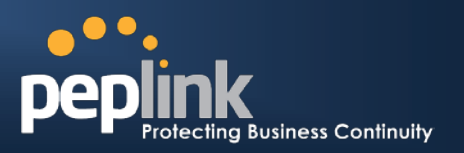

#### **VRRP for Slave Configuration**

- 1. Go to *System > Configuration* of the **MASTER** unit. Click **Download** under *Download Active Configurations* and **save** the configuration file for the Slave unit.
- 2. Go to *System > Configuration* of the **SLAVE** unit. Choose the configuration file exported in step 1 under the *Upload Configurations from High Availability Pair* and click **Upload**.

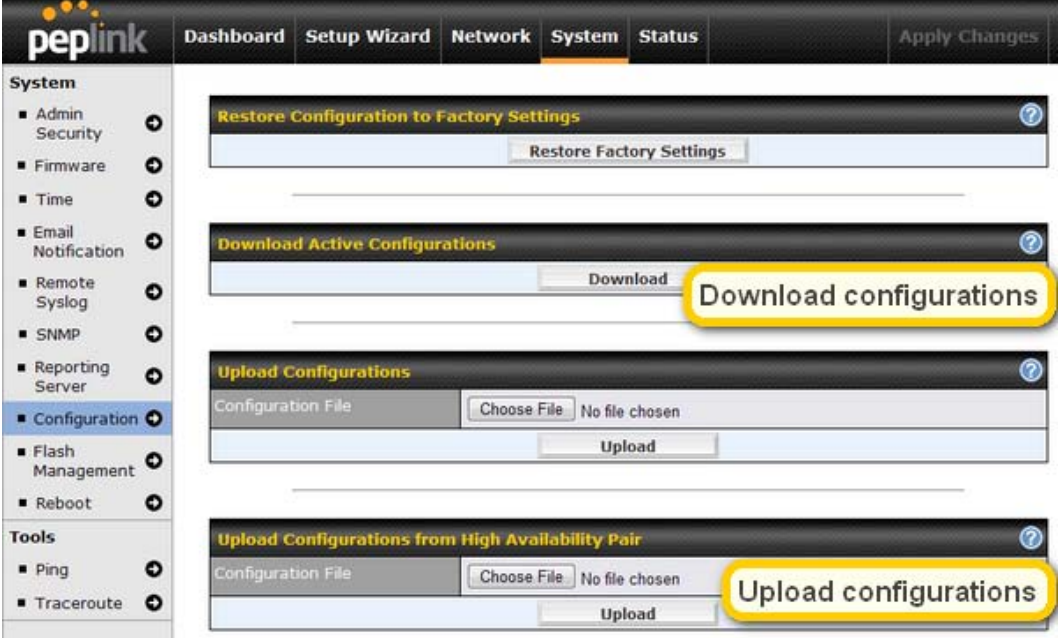

- 3. Before apply changes, it is required to change the LAN IP address and set it as a different one from Master unit. Go to *Network > LAN* of the Slave unit and change LAN IP address.
- 4. Click **Save** and then **Apply Changes** to activate settings

*Disclaimer: This how-to document may not contain the most up-to-date information. Please refer to the User Manual for official product information.*

## **About Peplink**

Peplink is the proven market leader in delivering Internet link load balancing solutions. Peplink's products have been deployed by service providers, public safety agencies, city governments and enterprise customers around the world. As an innovative creator of technology solutions, Peplink operates globally with offices in North America and Asia in cooperation with distributors, system integrators and strategic alliance partners.

## **Contact Us**

<http://www.peplink.com/contact/>

**Sales** <http://www.peplink.com/contact/sales/>

**Support** <http://www.peplink.com/contact/support/> Document Rev. 2009-10

©2009 Peplink International Ltd. Peplink and the Peplink logo are trademarks of Peplink International Ltd. Other brands or products mentioned may be trademarks or registered trademarks of their respective owners.

Specifications are subject to change without prior notice. Please visit our website for accurate and update specifications.